## 2020

# HomeSeer HomeTroller Zee S2 Controller Manual

This HomeSeer HomeTroller Zee S2 Controller Manual describes the steps required to setup the HomeTroller controller.

© 2008-2020 Climate Automation Systems

Saving the Earth one kilowatt at a time Version 4.0.2 4/8/2020

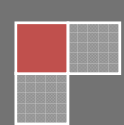

All Rights Reserved. No part of this document may be photocopied, reproduced, stored in a retrieval system, or transmitted, in any form or by any means whether, electronic, mechanical, or otherwise without the prior written permission of Climate Automation Systems.

No warranty of accuracy is given concerning the contents of the information contained in this publication. To the extent permitted by law no liability (including liability to any person by reason of negligence) will be accepted by Climate Automation Systems, its subsidiaries or employees for any direct or indirect loss or damage caused by omissions from or inaccuracies in this document.

Climate Automation Systems reserves the right to change details in this publication without notice.

Windows is a trademark and Microsoft, MS-DOS, and Windows NT are registered trademarks of Microsoft Corporation. Other product and company names herein may be the trademarks of their respective owners.

### **Table of Contents**

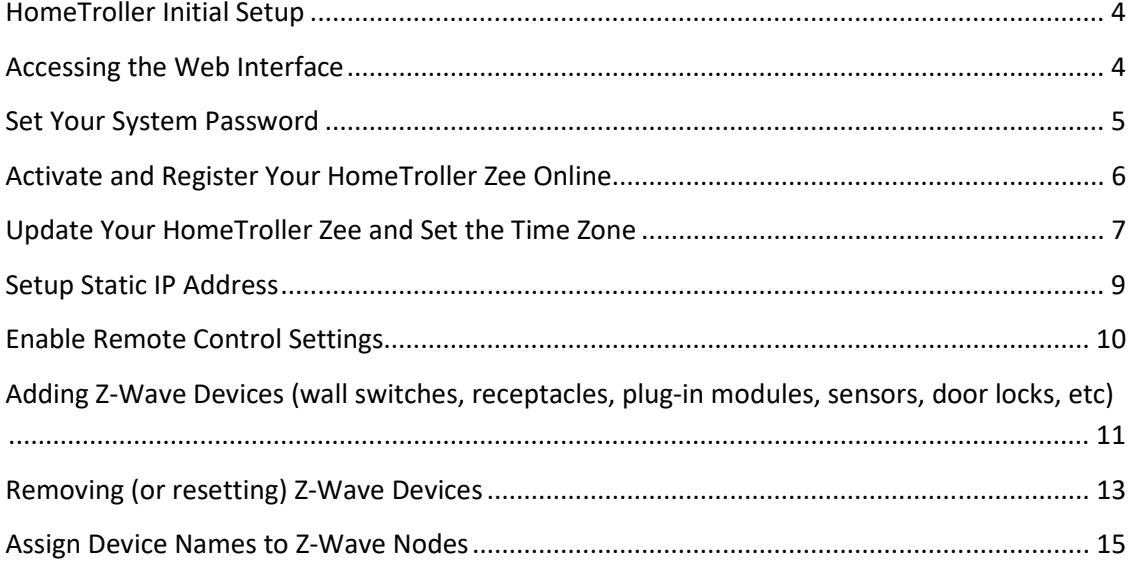

#### *HomeTroller Initial Setup*

- 1. Unpack the HomeTroller Zee, Ethernet cable and AC power supply.
- 2. Connect the Ethernet cable to your HomeTroller Zee and to a network port on your internet router.
- 3. Connect the AC power adapter to your HomeTroller Zee to begin the boot process. Allow the unit to boot fully (about 45 seconds to 1 minute).

#### *Accessing the Web Interface*

- 1. Once the unit boots, you'll need to access the web interface to set the system up. The method below should work with any web-enabled device. We recommend using Google Chrome
- 2. Navigate to http://find.homeseer.com
- 3. If the HomeTroller device name does not appear in the list, click the "Search" button. Your HomeSeer system should now appear at the bottom.

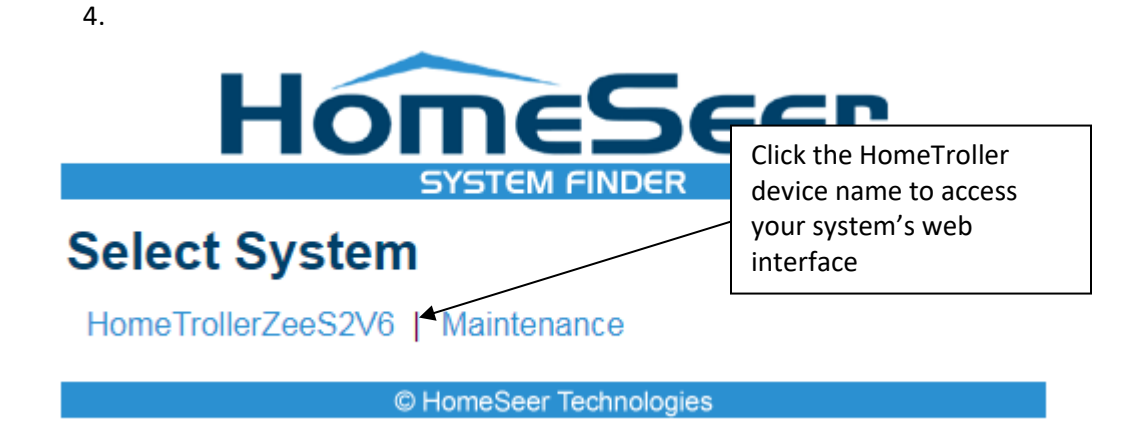

#### *Set Your System Password*

The system password screen will appear the first time you run your HomeTroller Zee. You MUST set a system password to prevent unauthorized access to your unit. Please do this now by following the prompts on your screen. Choose a secure password that will also be easy for you to remember.

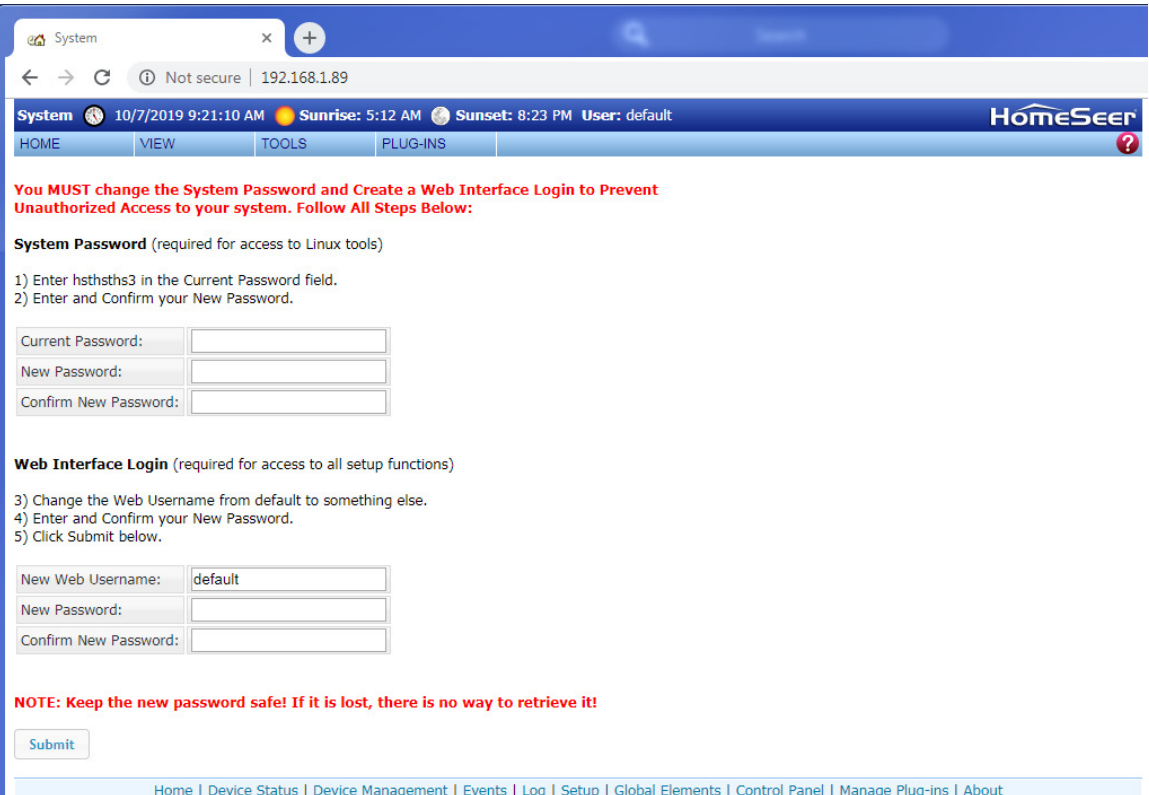

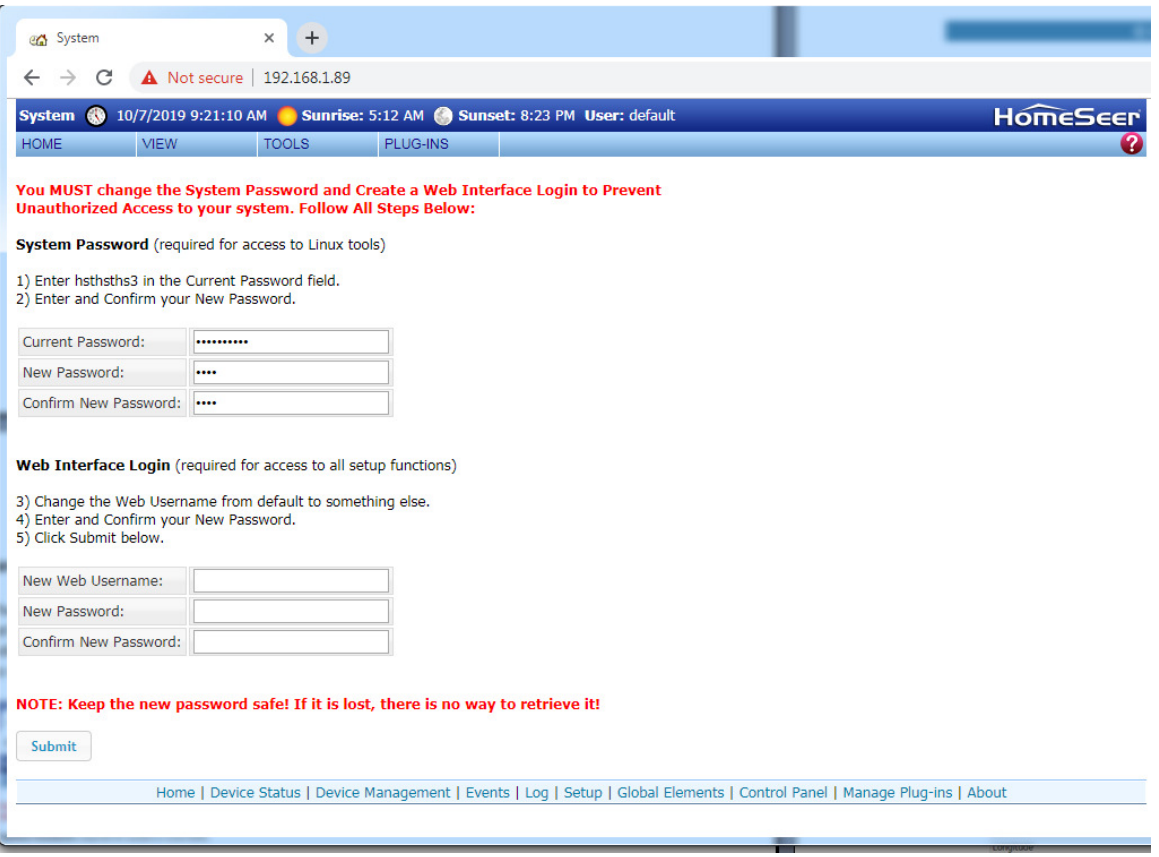

#### *Activate and Register Your HomeTroller Zee Online*

Be sure to activate your HomeTroller Zee and register the unit to receive HomeSeer support. To do this, make sure your unit is connected to the internet and follow these steps:

- 1. From the HomeTroller Zee web interface, use the pull down menus to navigate to the General Tab of the Setup Area (TOOLS > Setup)
- 2. Click the "Register Online" button in the License section of the Setup screen and enter your license codes. Note: License codes are included on a sticker on the bottom of your HomeTroller Zee.

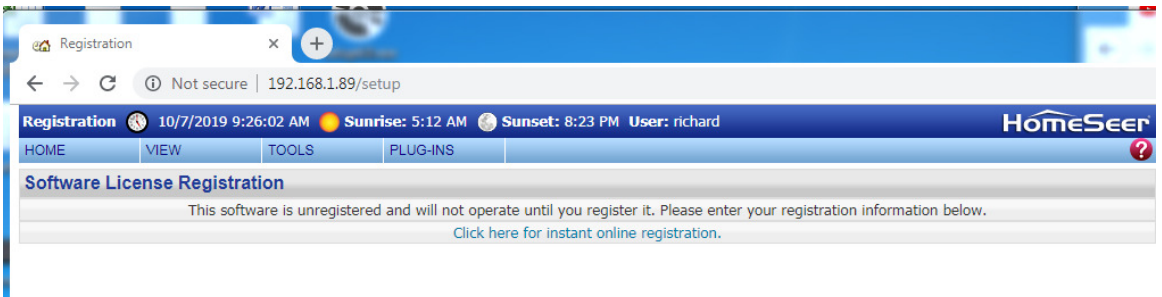

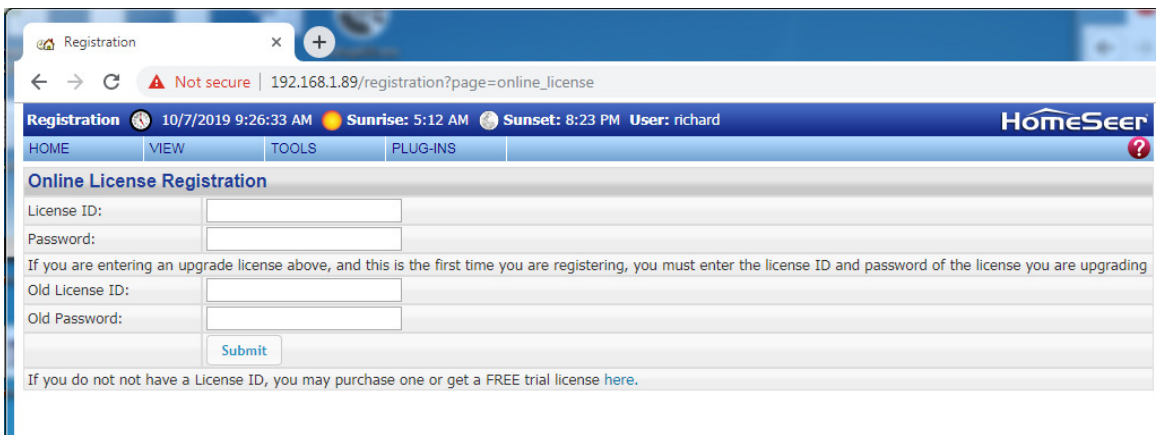

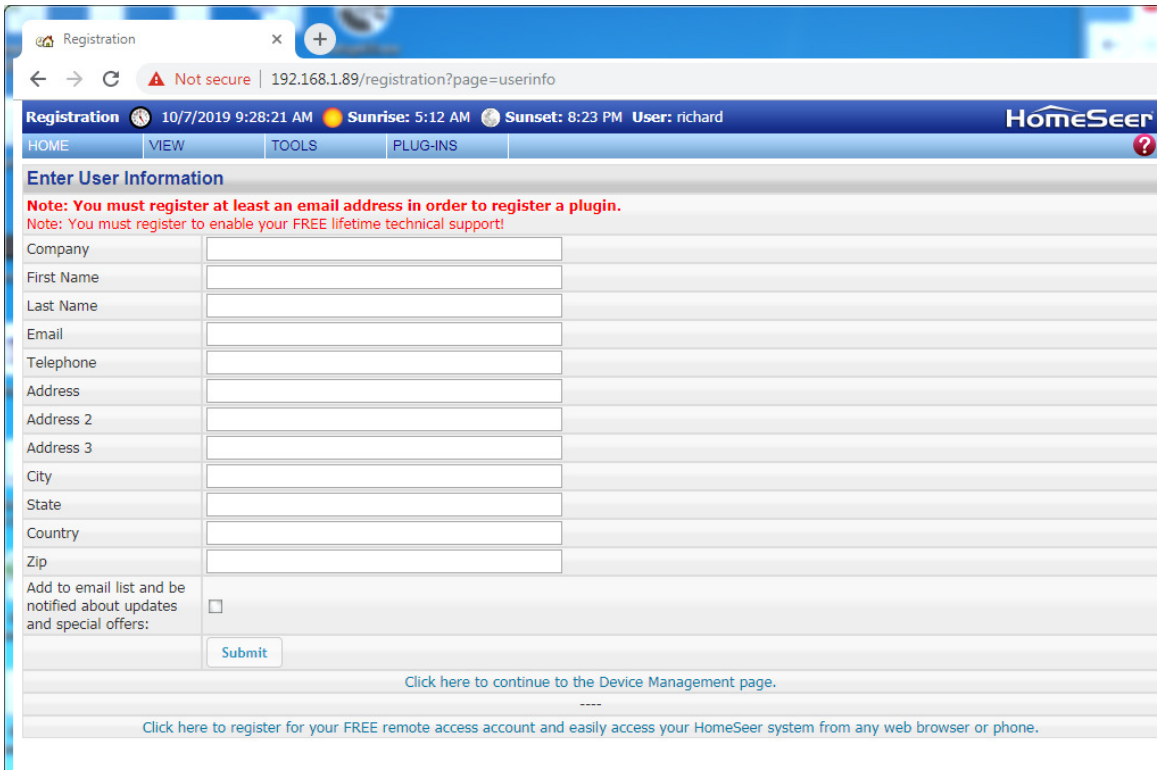

#### *Update Your HomeTroller Zee and Set the Time Zone*

1. From the HomeTroller Zee web interface, use the pull down menus to navigate to the General Tab of the Setup Area (TOOLS > Setup). If an update is available, click the update button near to top of the page and wait for the update to download and install. Your HomeTroller Zee will automatically reboot once the update is installed.

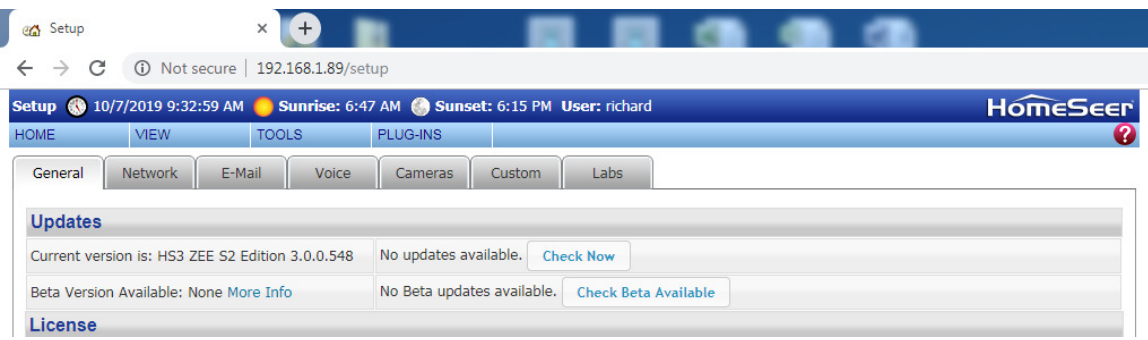

2. Access the General Tab of the Setup Area again and scroll to the "Location" area. Find the Time Zone field and change that to time zone where your HomeTroller Zee is installed. Example: US – America/New York

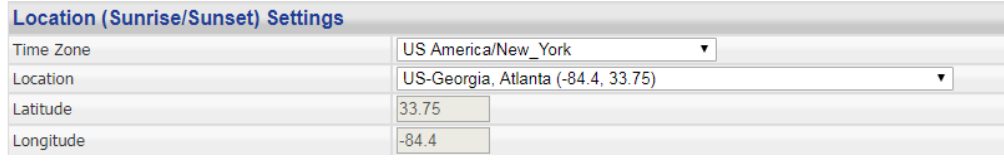

#### *Setup Static IP Address*

From the HomeTroller Zee web interface, use the pull down menus to navigate to the General Tab of the Setup Area (TOOLS > Setup). Select the Network tab.

Uncheck the Enable DHCP (Automatically assign IP address)

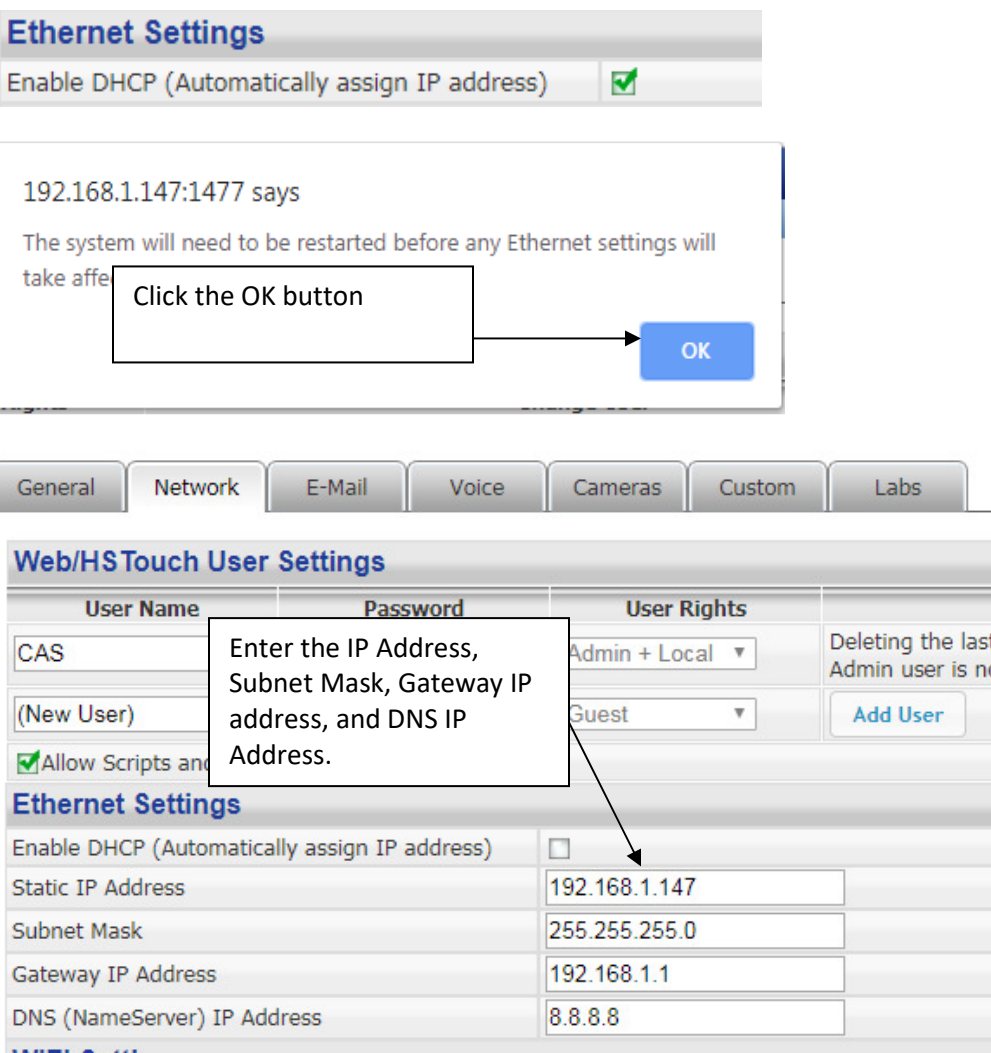

Restart the HomeTroller system. Click on the Tools Menu option, select System, and click on the Restart System menu option. This process can take up to 90 seconds to complete.

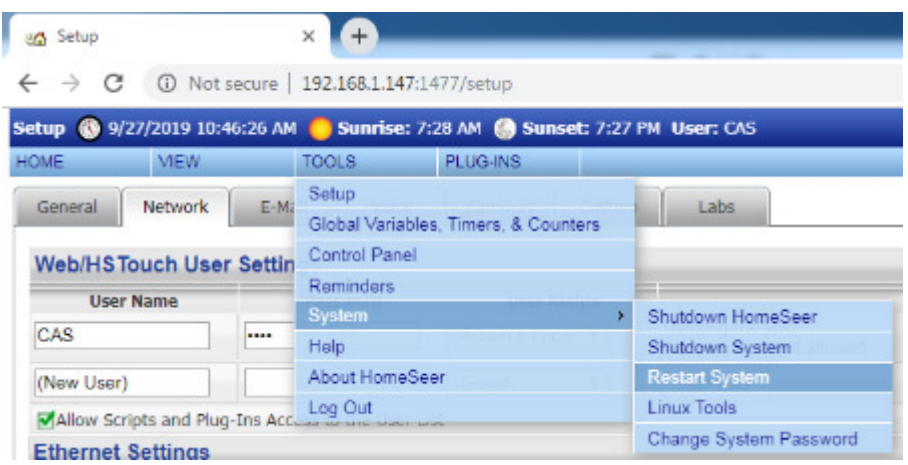

#### *Enable Remote Control Settings*

1. Click on the Tools Menu option, select Setup, and click on the Network Tab. Scroll down to the Remote Control Settings.

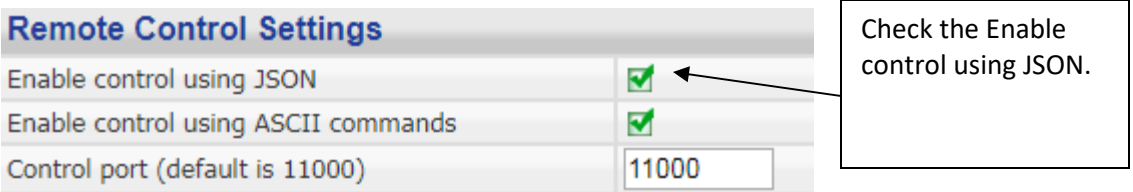

2. Restart the HomeTroller system. Click on the Tools Menu option, select System, and click on the Restart System menu option. This process can take up to 90 seconds to complete.

#### *Remove Virtual Devices from the Device List*

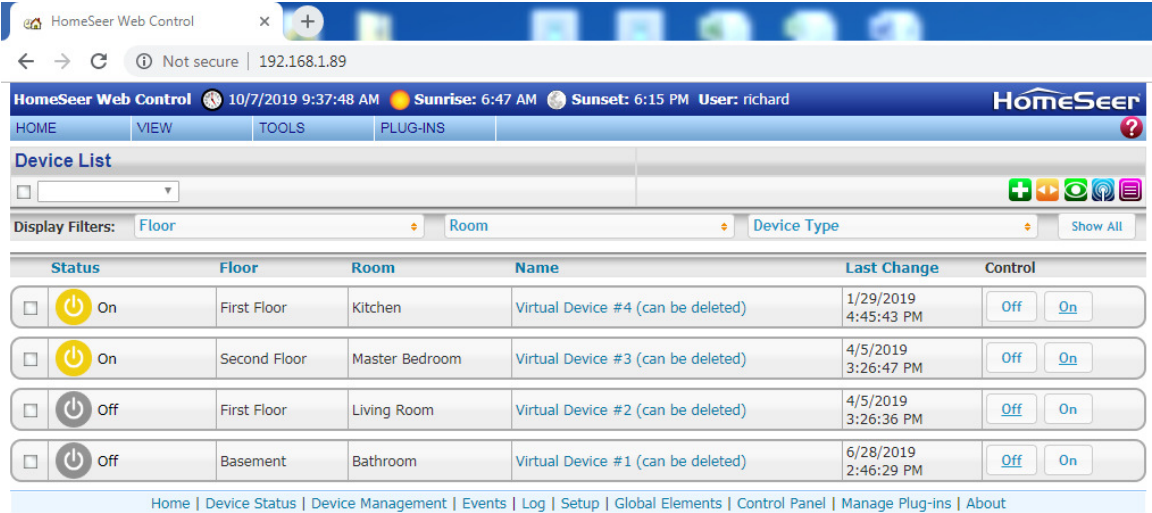

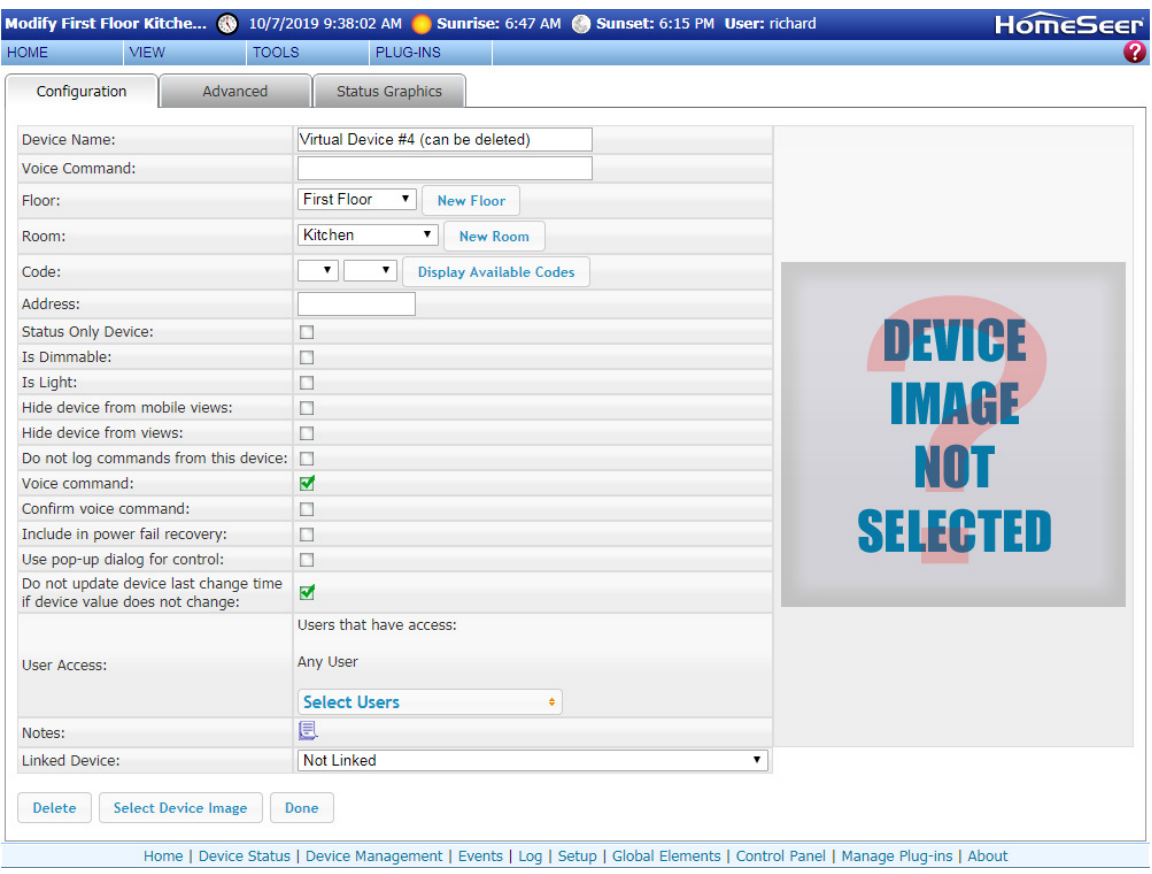

### *Adding Z-Wave Devices (wall switches, receptacles, plug-in modules, sensors, door locks, etc)*

1. From the web interface, Select the Plug-Ins Menu option, select the Z-Wave option and click on the Controller Management.

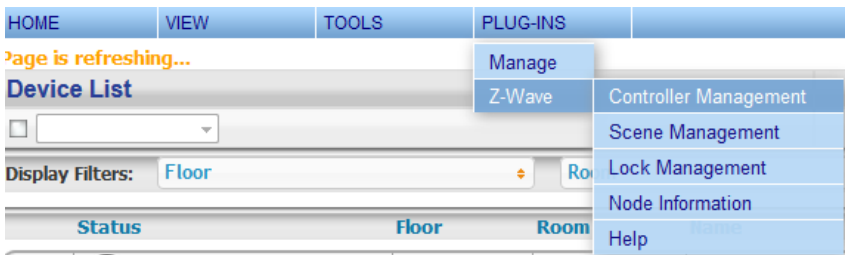

2. Locate the "Z-Wave Interfaces" area and expand your Z-Wave Controller section. Open the "Actions:" menu and choose "Add/Include a Node".

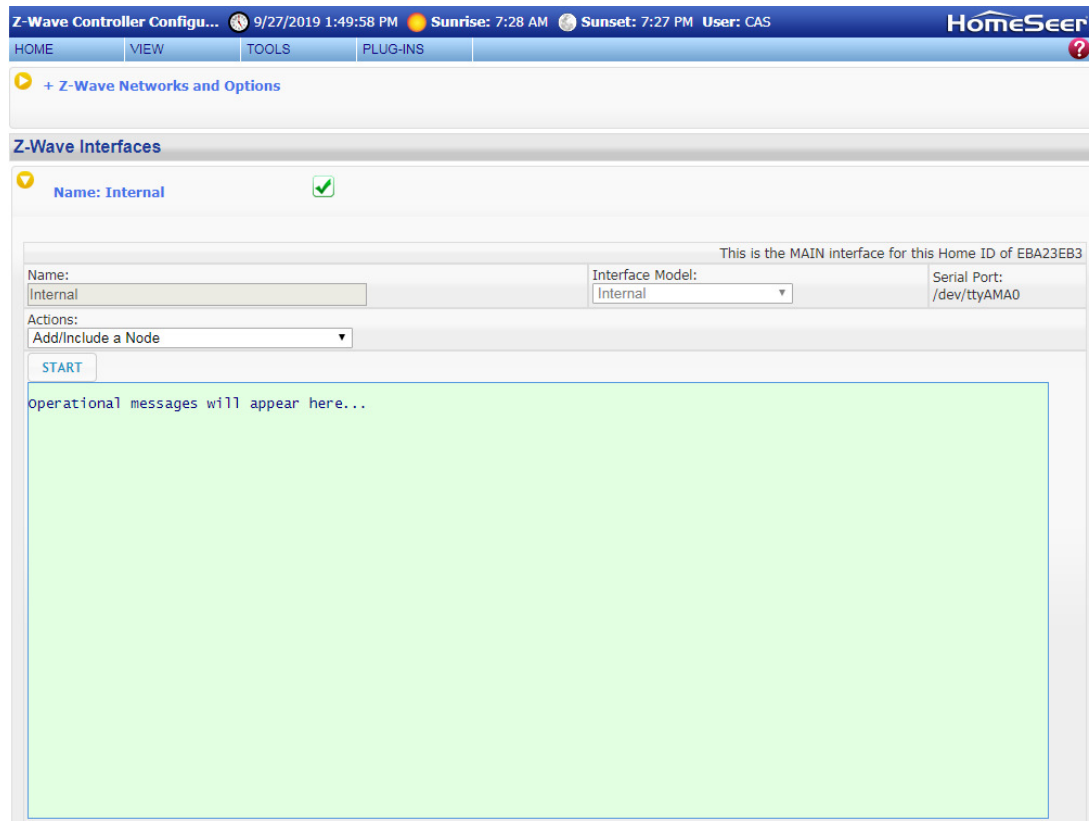

- 3. Click the 'Start' button below the Actions menu. Your HomeTroller is now in inclusion mode and is ready to communicate with your device.
- 4. Activate the network button (or button sequence) on your Z-Wave device (refer to the installation manual that was provided with the device) and observe the inclusion process in the green log window. When done, you'll receive an acknowledgement such as "Finished with Replication process" and a "Close" button will appear above the log window.

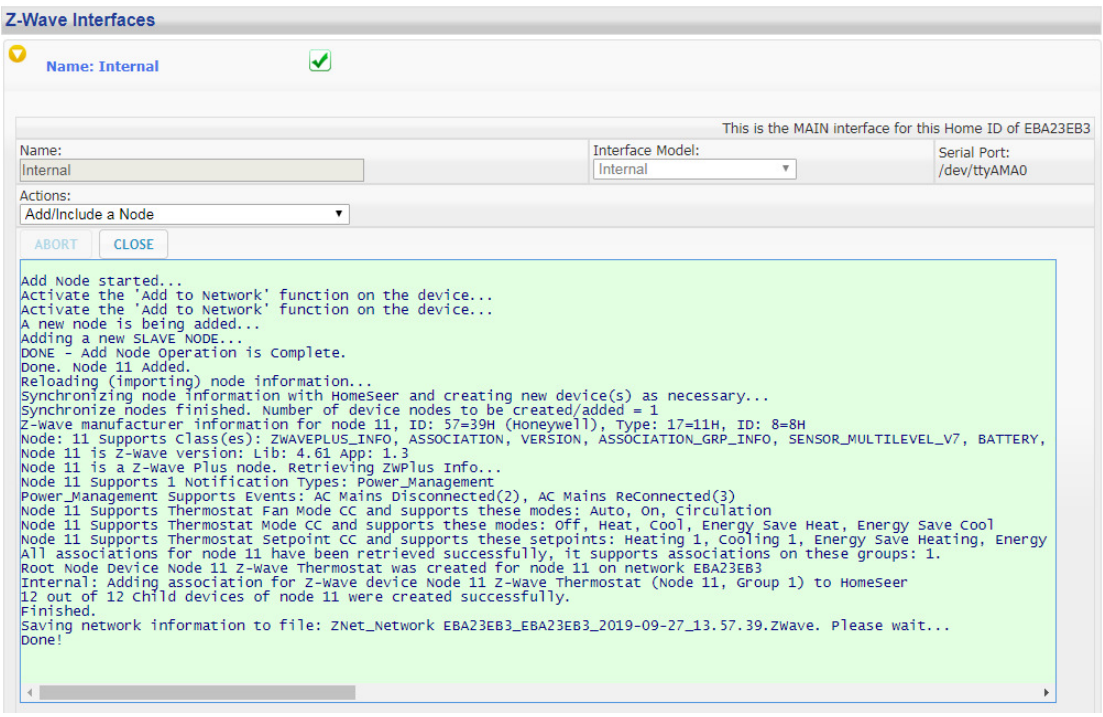

5. Your Z-Wave device is now included into your Z-Wave network and can be controlled with your HomeTroller!

#### *Removing (or resetting) Z-Wave Devices*

- 1. Follow this procedure if you have difficulty adding a device or if you wish to remove a device from your network.
- 2. From the web interface, use the pull-down menus to navigate to the Z-Wave Controller Management page (PLUG-INS > Z-Wave > Controller Management).
- 3. Locate the "Z-Wave Interfaces" area and expand your Z-Wave Controller section. Open the "Actions:" menu and choose "Remove/Exclude a Node".

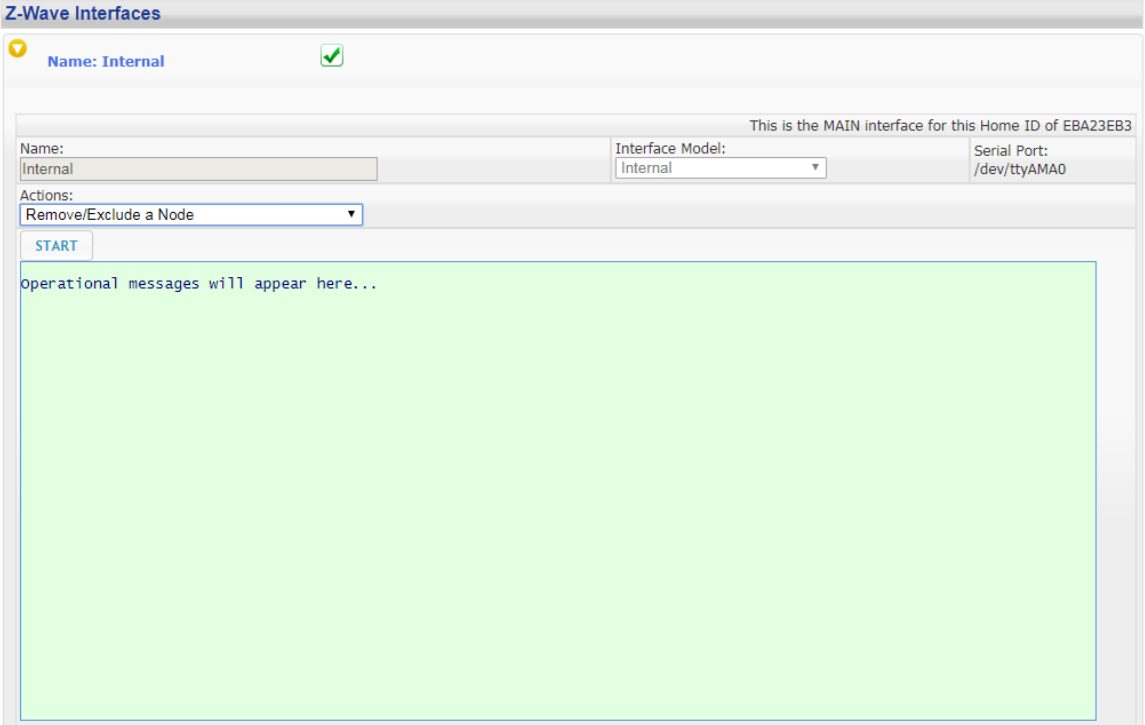

- 4. Click the 'Start' button below the Actions menu. Your HomeTroller is now in deletion mode and is ready to communicate with your device.
- 5. Activate the network button (or button sequence) on your device (refer to the installation manual that was provided with the device) and observe the deletion process in the green log window. When done, you'll receive an acknowledgement such as "Finished with Replication process".

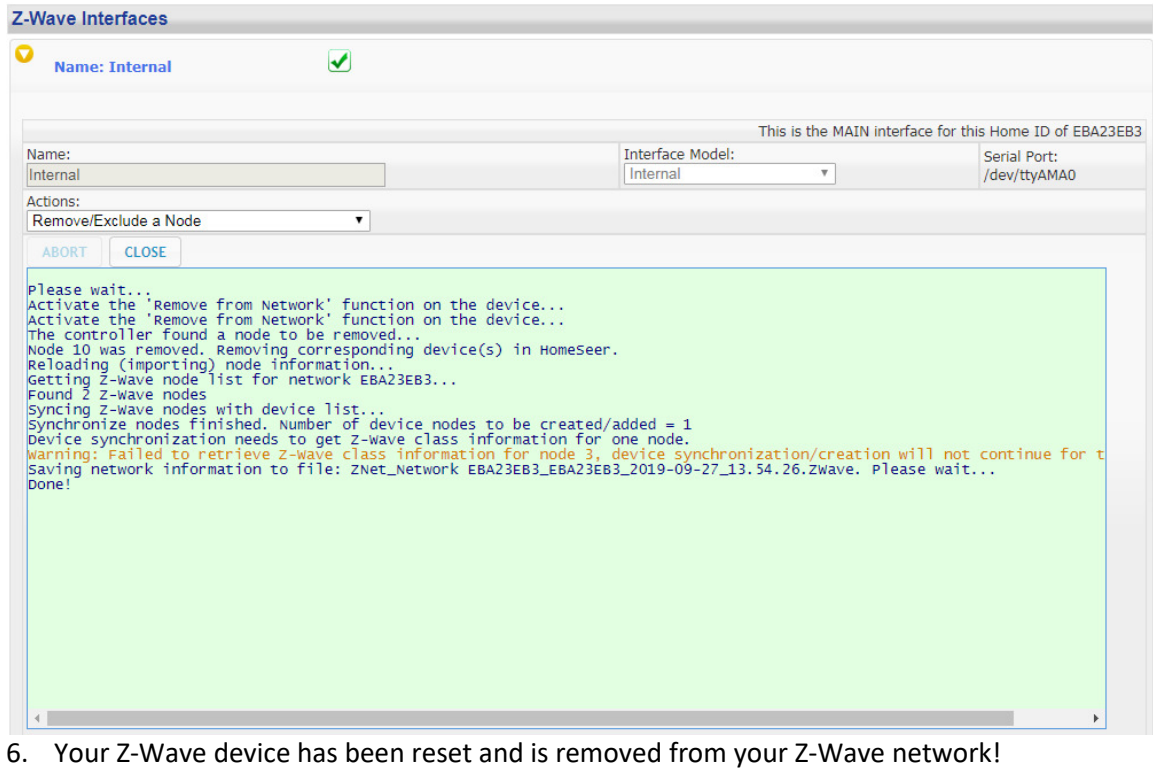

### *Assign Device Names to Z-Wave Nodes*

The HomeSeer Web Control software allows you to assign a device name to a Z-Wave node.

From the web interface, Select the Home menu option.

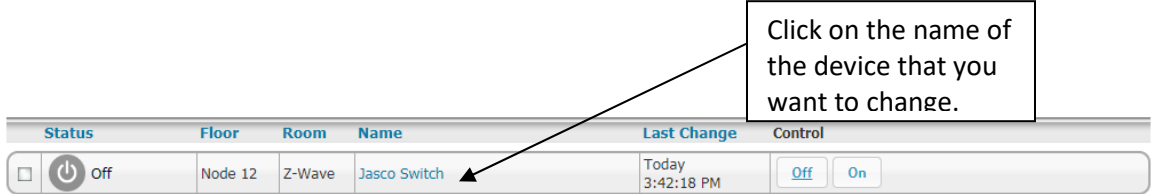

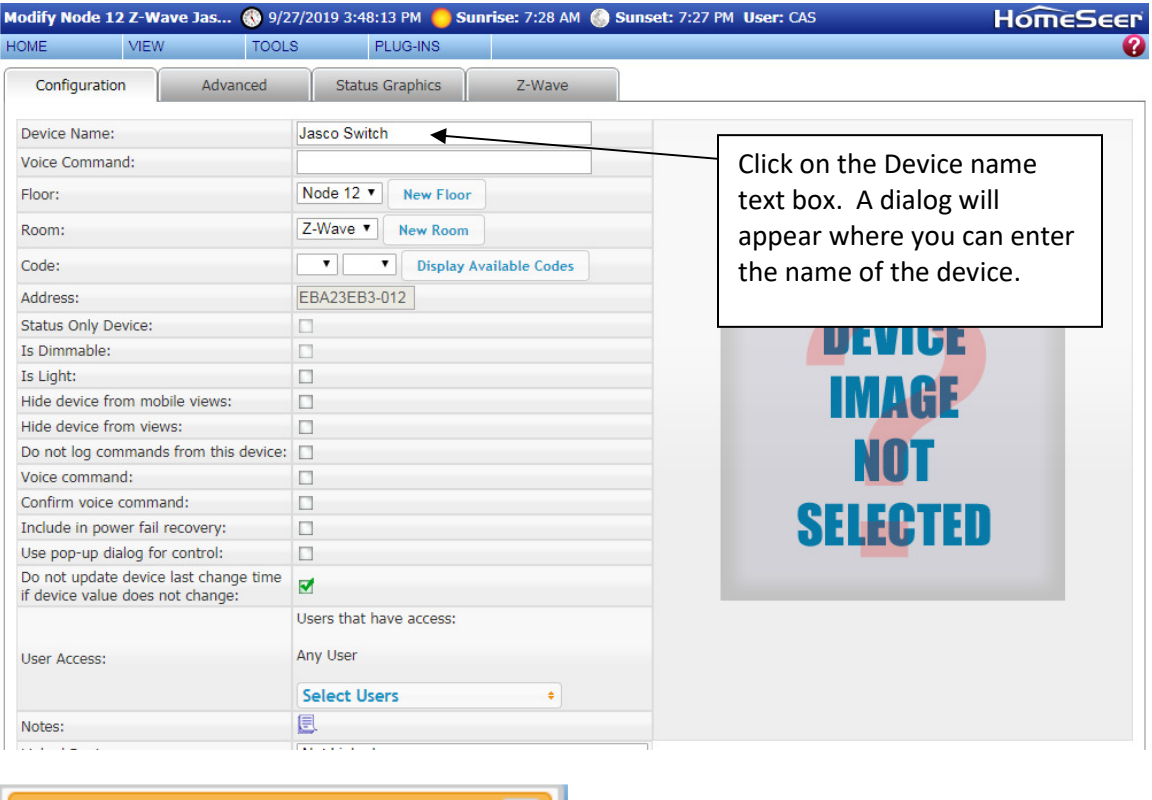

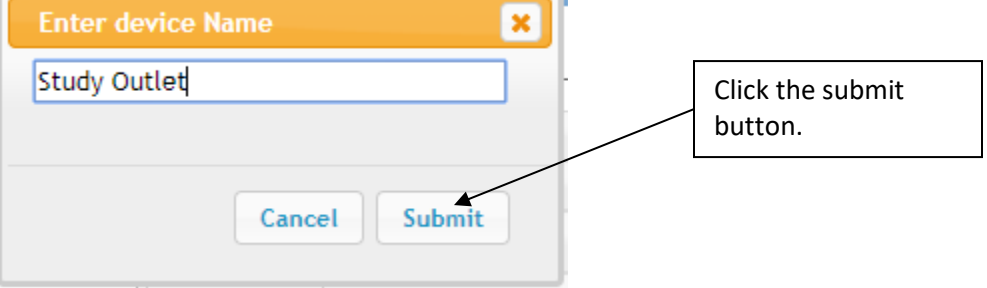